Curso de Proxmox v0.1 Antonio López Camacho IES Ciudad Jardín 16/12/2019

## Índice

# **Table of Contents**

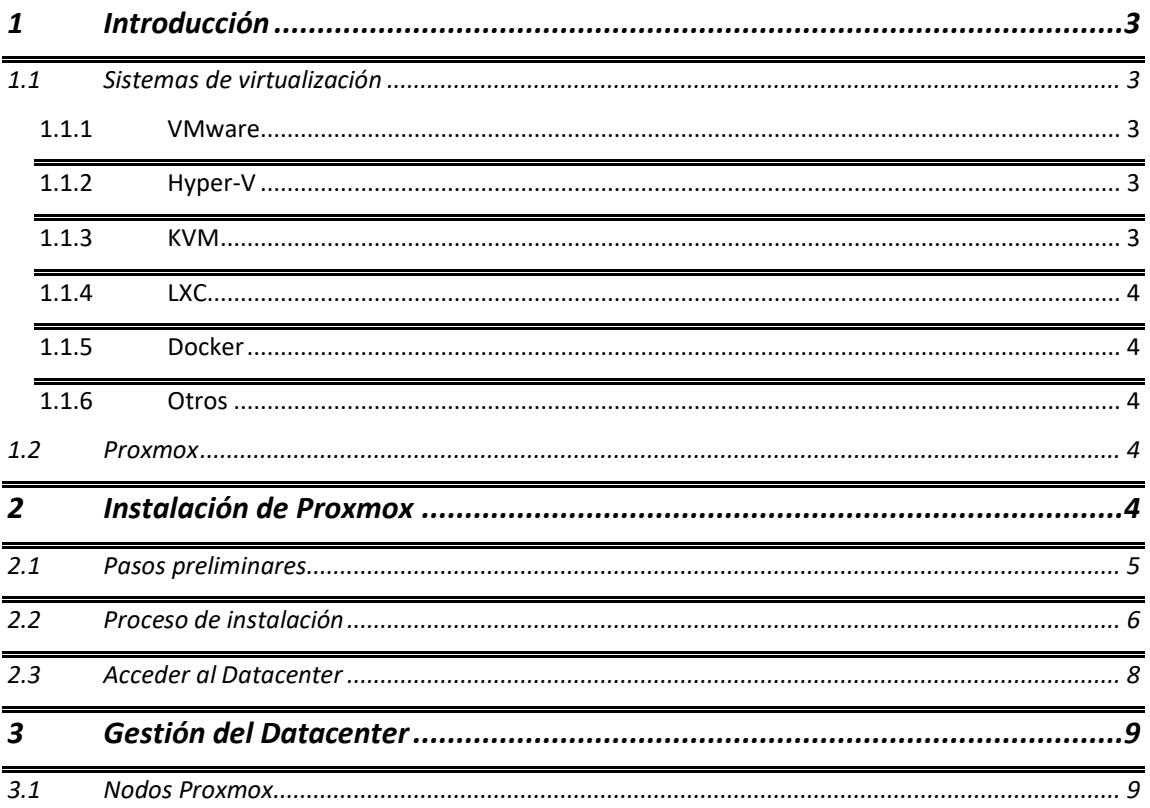

# <span id="page-2-0"></span>1 Introducción

El siguiente curso es un guía para realizar virtualización de Sistemas Operativos, centrándose en Proxmox como alternativa principal, debido a su gran difusión a nivel empresarial, además de ser una herramienta de software libre, lo cual ayuda en gran manera a trabajar en el ámbito docente.

## <span id="page-2-1"></span>1.1 Sistemas de virtualización

Existen a día de hoy muchas alternativas empresariales a la hora de virtualizar Sistemas Operativos. Vamos a ver las más representativas:

#### <span id="page-2-2"></span>1.1.1 VMware

Tal vez se trate del sistema de virtualización más conocido y de mayor difusión empresarial. La mayoría de las herramientas distribuidas por VMWare son de pago.

Principales herramientas:

- WMware vSphere: Sistemas de virtualización completo (similar a Proxmox) que permite la ejecución de servidores virtuales, con una consola de gestión centralizada que simplifica tareas de administración como creación y gestión de máquinas virtuales, copias de seguridad, etc.
- WM Workstation Pro: Sistema de virtualización local. Ideal para crear y ejecutar sistemas operativos en segundo plano, ya sea con fines de laboratorio o como puesto de trabajo
- WM Workstation Player: Herramienta gratuita, similar a la anterior, para uso no comercial.

Mas información en el [sitio oficial.](https://www.vmware.com/es.html)

## <span id="page-2-3"></span>1.1.2 Hyper-V

Programa de virtualización de Microsoft incluido en las versiones Pro a partir de Windows 8, y como rol a partir de Windows Server 2008 R2.

Mediante una interfaz sencilla, nos permite crear y gestionar máquinas virtuales, ya sean de Microsoft o de otros sistemas como Linux, BSD, etc.

Resulta una alternativa cómoda tanto a nivel local, con un Windows cliente, como a nivel de servidores. Lógicamente nos obliga a tener una licencia del Sistema Operativo Host.

Mas información en el [sitio oficial.](https://docs.microsoft.com/es-es/virtualization/hyper-v-on-windows/about/)

#### <span id="page-2-4"></span>1.1.3 KVM

Kernel-based Virtual Machine o Virtualización basada en núcleo, se trata de un sistema de virtualización completo con Linux. Está basado en un [módulo de núcleo](https://es.wikipedia.org/wiki/M%C3%B3dulo_de_n%C3%BAcleo) (kvm.ko) y dotado de una serie de herramientas de software libre.

Con cualquier distribución Linux, hoy día podemos realizar virtualización de máquinas completas. Sin una interfaz adecuada, se requiere de gran habilidad para crear y gestionar dichas máquinas, siendo complicado y a la vez muy potente su manejo mediante línea de comandos.

## <span id="page-3-0"></span>1.1.4 LXC

Linux Containers o contenedores Linux es un sistema de virtualización aislado, que permite la virtualización de sistemas operativos Linux, dentro de otro. No se trata de una virtualización completa. Esto conlleva no poder instalar por ejemplo Sistemas Operativos Windows, pero a su vez permite instalar y manejar con gran fluidez otros Sistemas Operativos Linux, utilizando muy pocos recursos.

#### <span id="page-3-1"></span>1.1.5 Docker

Proyecto Linux de código abierto que automatiza el despliegue de aplicaciones dentro de contenedores software. Esto permite empaquetar una aplicación y todas sus dependencias, facilitando así su ejecución, ya sea en laboratorio o a nivel servidores.

A día hoy, hay muchos sistemas que, a través de una interfaz sencilla, permiten un cómodo despliegue de aplicaciones utilizando Docker.

#### <span id="page-3-2"></span>1.1.6 Otros

Hay más sistemas de virtualización como:

- VirtualBox: Hypervisor de Oracle, gratuito, similar a VMware Workstation Pro
- QEMU: La versión anterior de KVM
- Parallels: Hypervisor de pago, también similar a VMware Workstation Pro
- Xen: Programa de código abierto de virtualización completa.
- Citrix Xenserver: Interfaz de Citrix para gestión de Xen

#### <span id="page-3-3"></span>1.2 Proxmox

PVE o Proxmox Virtual Enviroment es una distribución de Linux basada en Debian que agrupa una serie de herramientas de virtualización KVM y LXC, con una interfaz web sencilla basada en roles, un potente CLI, y una API REST para dar soporte a terceros, entre otras características.

Se trata de un software gratuito, con un soporte mediante suscripción de pago.

Dado su carácter gratuito, y facilidad de instalación y gestión, Proxmox se está convirtiendo en una opción muy seria a la hora de realizar virtualización de servidores tanto a nivel empresarial como en educación.

## <span id="page-3-4"></span>2 Instalación de Proxmox

La instalación del host se puede realizar en cuestión de minutos, para ellos nos basaremos en la versión PVE 6.1.

## <span id="page-4-0"></span>2.1 Pasos preliminares

Antes de nada, debemos tener en cuenta los requisitos de virtualización que tendrá nuestro sistema, y el hardware del que disponemos o podemos adquirir.

#### Requisitos mínimos

A la hora de virtualizar necesitaremos:

- Memoria RAM, mucha y rápida: > 16 GB RAM DDR4
- Procesador multi-núcleo y multi hilo con extensiones de virtualización<sup>i</sup>, de gran potencia: > Xeon E3
- Almacenamiento rápido para las imágenes de disco: recomendable SSD / SAS en RAID HW 1 o 5. Aquí un [listado de compatibilidad de tarjetas RAID](https://pve.proxmox.com/wiki/Raid_controller)
- Almacenamiento externo para copias de seguridad mediante NAS
- Es recomendable NIC de gran velocidad (SFP+), aunque dependerá de cómo diseñemos nuestro sistema y del uso que le demos, con una simple interfaz gigabit puede ser suficiente.
- También, para una gestión de red adecuada, es recomendable switch gestionable para sincronizar VLANs para distintas máquinas virtuales

#### Preparamos ISO de instalación

Vamos a preparar un pendrive en el que instalaremos la ISO de Proxmox.

- [Enlace de descarga:](https://www.proxmox.com/en/downloads) Descargamos PVE, no confundir con otras herramientas disponibles
- [Instalar la ISO en un pendrive:](https://pve.proxmox.com/wiki/Install_from_USB_Stick) Resulta bastante sencillo siguiendo las instrucciones, en especial utilizando Windows con la herramienta [etcher.](https://www.balena.io/etcher/) Hay otras herramientas para preparar el pendrive desde Windows, pero históricamente no nos han dado muy buenos resultados

## <span id="page-5-0"></span>2.2 Proceso de instalación

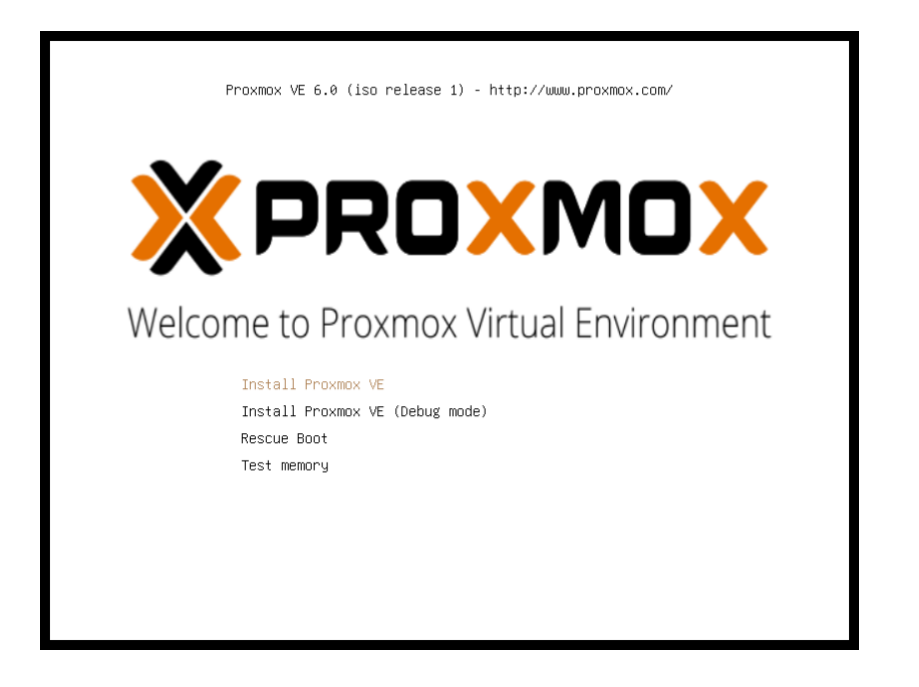

El proceso de instalación es bastante sencillo, durante el mismo tenemos que introducir los siguientes elementos:

Disco de instalación: Como hemos indicado, recomendamos RAID HW, con discos SSD o SAS. Por defecto Proxmox creará varios volúmenes. Es posible modificar el tamaño de los volúmenes e incluso crear una partición ZFS

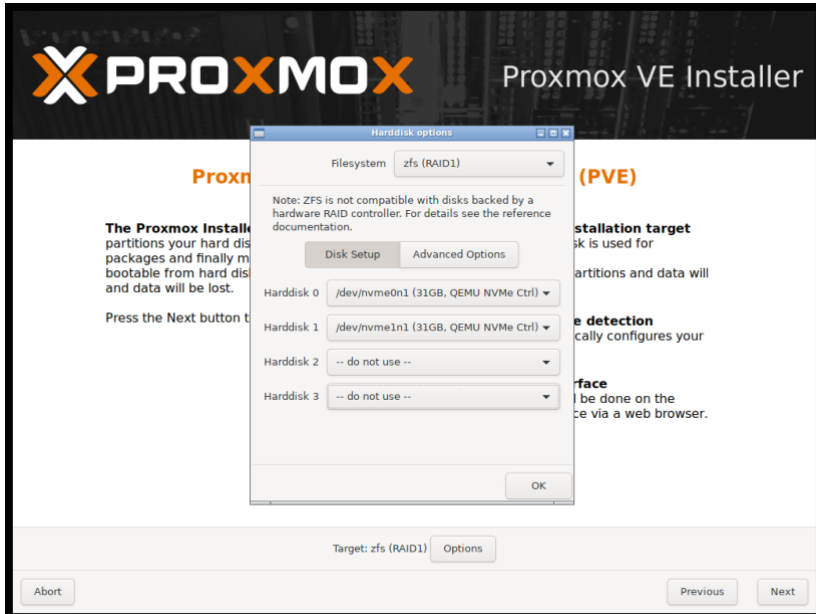

Localización: Controla la zona horaria y el teclado

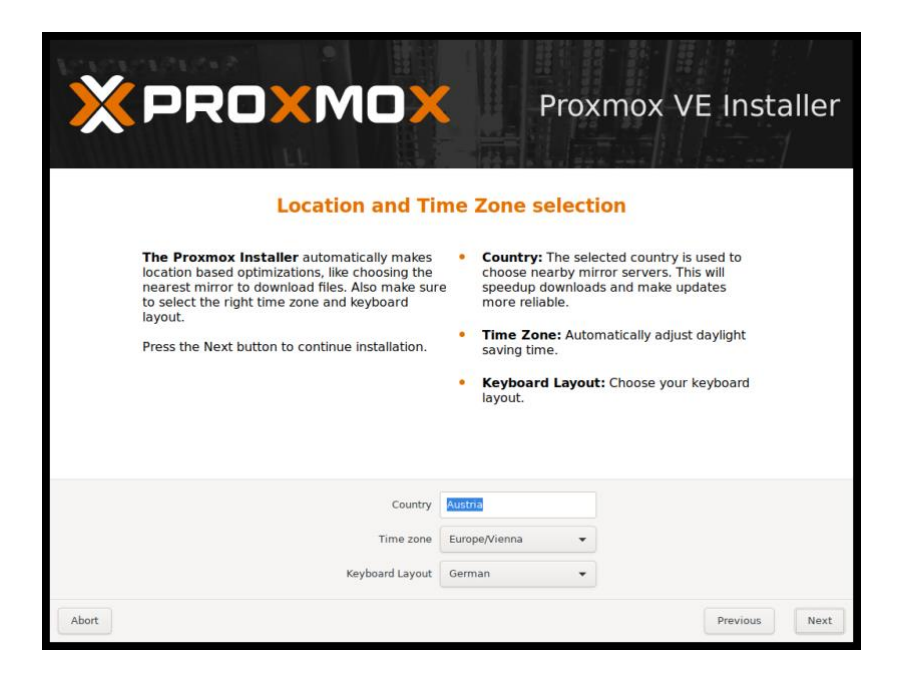

Contraseña del root y correo electrónico para notificaciones

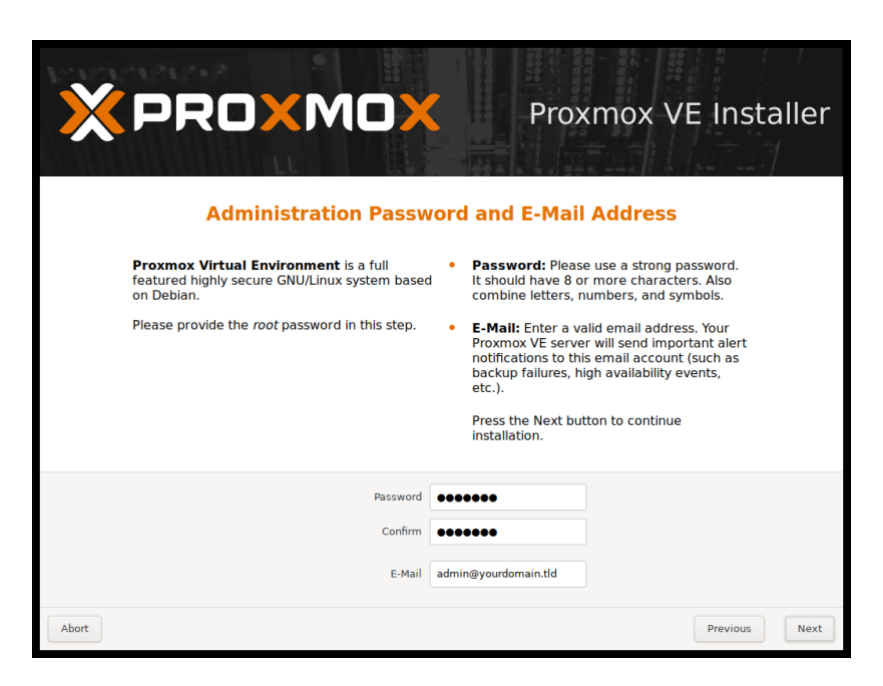

Configuración de red: indicamos el NIC que vamos a utilizar para la configuración del sistema, nombre del host, y configuración de la red.

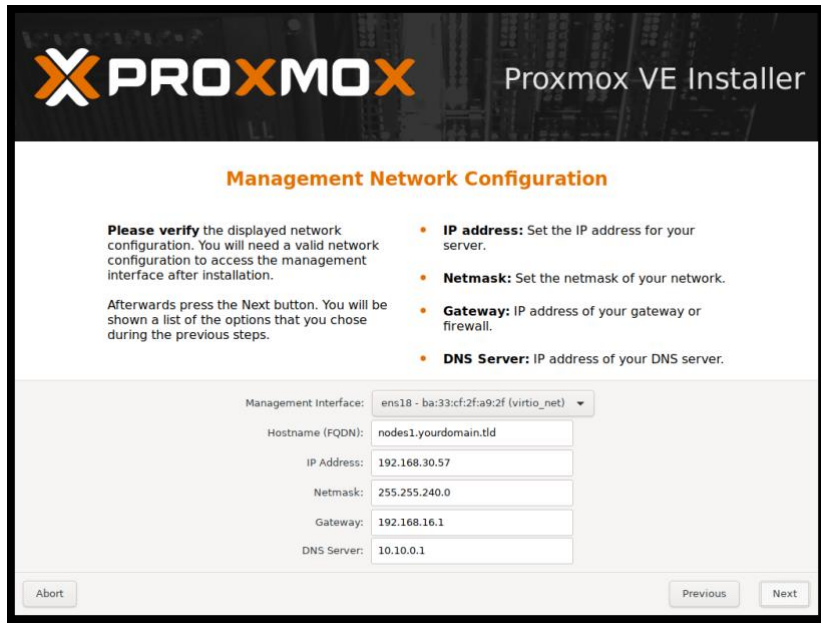

Por último, tendremos un resumen de configuración y se realizará la instalación del sistema

Una vez finalizado podemos reiniciar y retirar el pendrive de instalación

## <span id="page-7-0"></span>2.3 Acceder al Datacenter

Sí, accedemos al Datacenter, no a un servidor. El término viene dado porque podemos tener varios nodos Proxmox en cluster, y la interfaz web de Proxmox está preparada para ello. Pero vamos paso a paso.

El acceso a nuestro Datacenter, vía web será de la siguiente forma: [https://direccion\\_IP:8006](https://direccion_ip:8006/)

Por defecto, el acceso root se realizar con usuarios Linux, pero también es posible utilizar usuarios basados en Proxmox. Esto lo veremos con más detalle en la gestión de usuarios y roles.

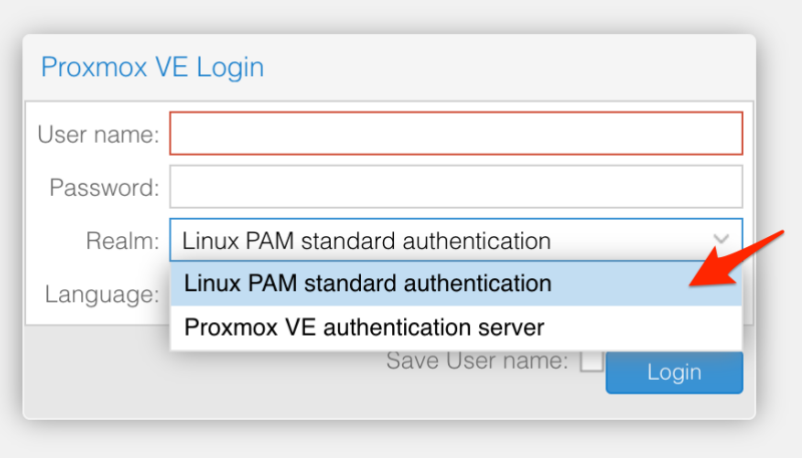

# <span id="page-8-0"></span>3 Gestión del Datacenter

## <span id="page-8-1"></span>3.1 Nodos Proxmox

Es el elemento principal a la hora de gestionar nuestro Datacenter. Un nodo Proxmox es una instalación de Proxmox como tal, es decir, cada una de las máquinas físicas que a la postre podrán realizar virtualización. En un Datacenter podemos tener hasta 32 nodos físicos en Cluster.

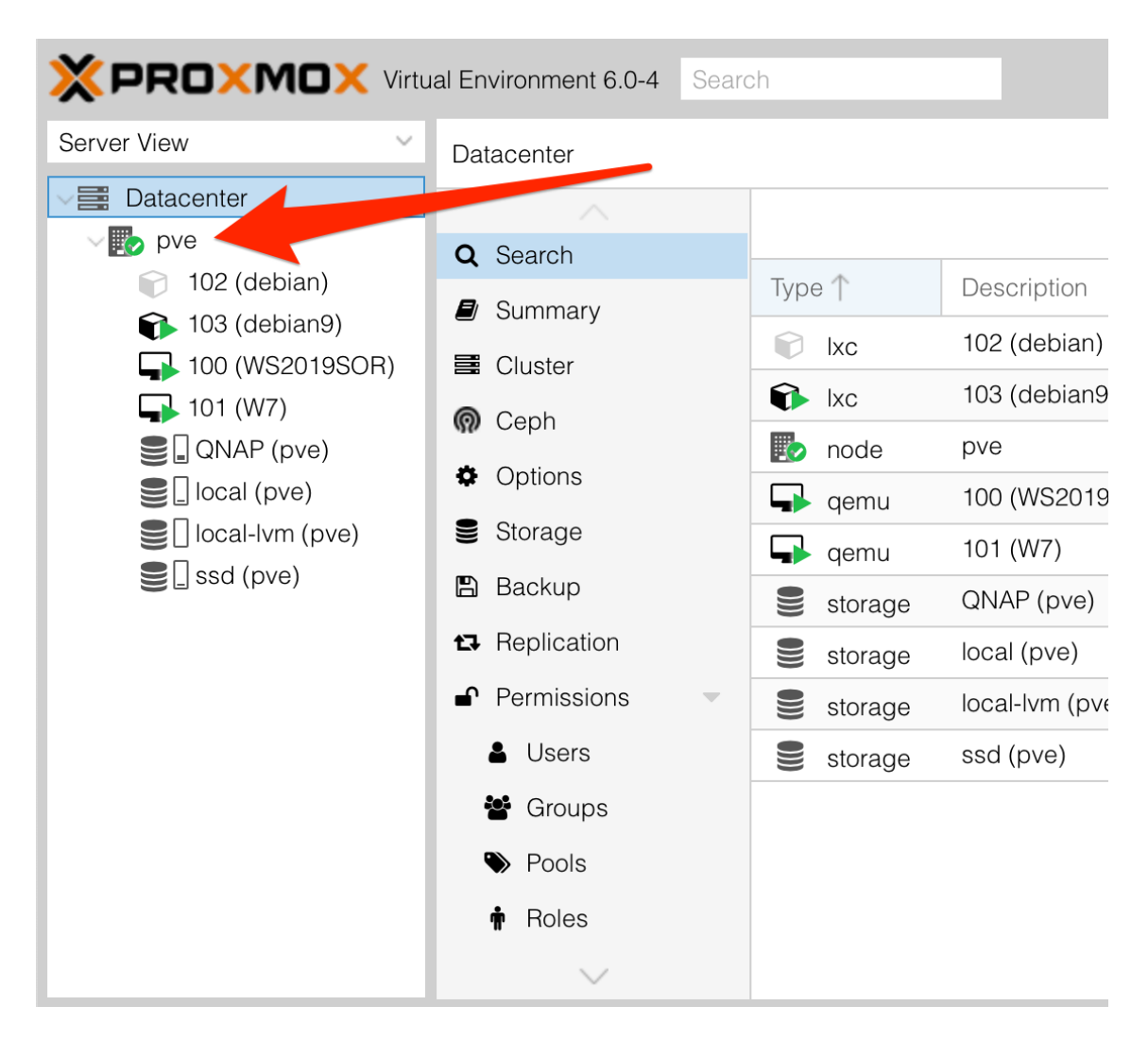

Cuando gestionamos una instalación de Proxmox por primera vez, siempre tendremos un Datacenter por cada instalación. Más adelante veremos cómo podemos "unir" esos nodos en un solo Cluster.

Podemos gestionarlo mediante la interfaz web del Datacenter o mediante un acceso al Shell, utilizando el CLI de Proxmox y, por supuesto, gestionando Debian en modo texto.

## 3.1.1 Acceso Shell

Para acceder al Shell lo haremos mediante SSH a través del puerto 22 o a través de la interfaz web mediante VNC en el navegador:

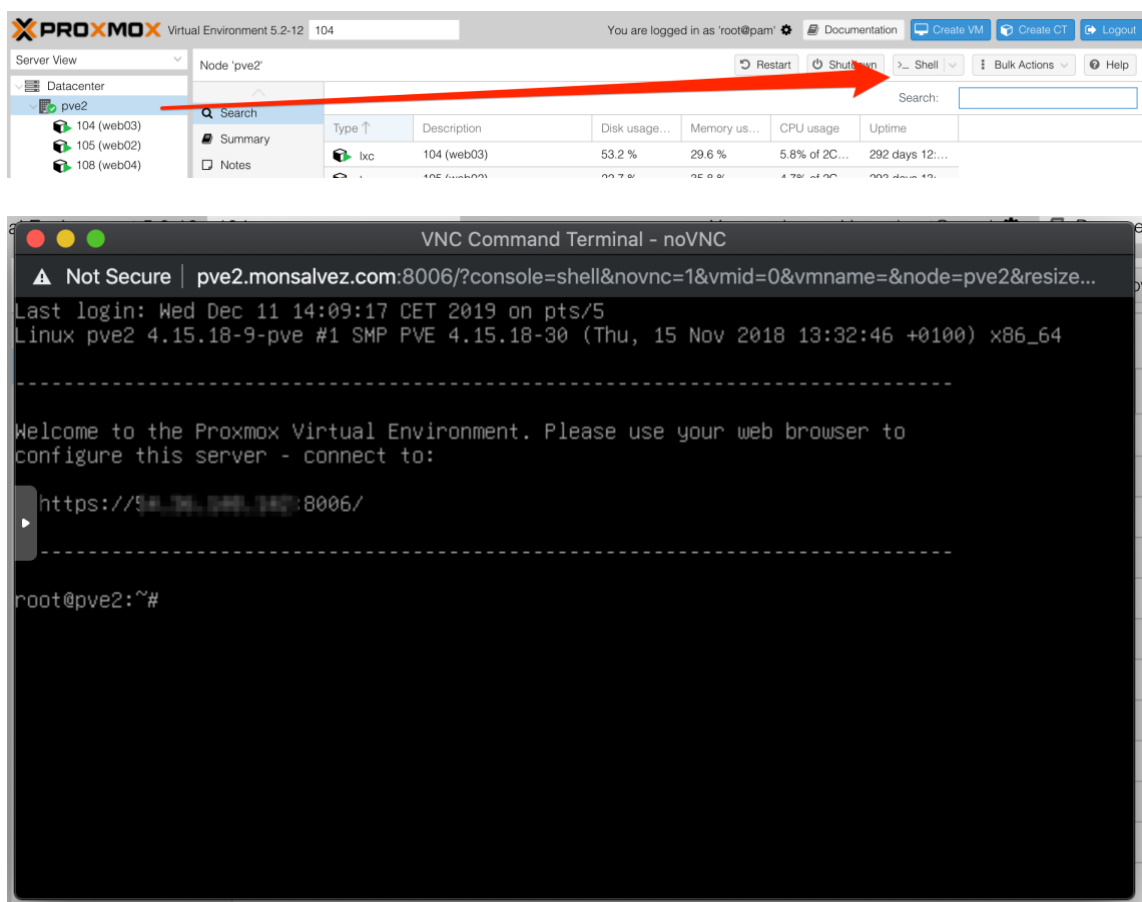

#### 3.1.2 Configuración

La configuración del Datacenter tiene los siguientes elementos:

- Cluster: Permite crear un cluster o unirnos a uno ya existente
- Ceph: Sistema de almacenamiento de apoyo al Cluster Proxmox
- Options: Opciones básicas de configuración
- Storage: Permite gestionar el almacenamiento del Datacenter
- Backup: Gestión de copia de seguridad de las máquinas virtuales o contenedores del Datacenter
- Replication: Permite gestionar replicación de datos entre nodos en caso de tener un Cluster
- Permissions: Gestión de usuarios, grupos, roles de Proxmox
- HA: Gestión de Alta disponibilidad del Cluster
- Firewall: Pues eso, un FW para nuestro Datacenter
- Support: Soporte de Proxmox, requiere suscripción
- 3.1.3 Actualizaciones

Actualiza Debian pero no Proxmox sino tienes licencia Pedir licencia para insti

<https://www.maquinasvirtuales.eu/crear-cluster-proxmox-con-ceph/>

## OSBoxes.org para descargar versiones

<sup>i</sup> Es recomendable revisar la BIOS de la placa, las extensiones de virtualización podrían estar desactivadas